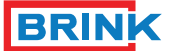

# **Climate Systems**

Press (1). ' User Settings' opens Select 'Periods' by turning (1) Press (1). 'Periods' opens You can choose from P1, P2 or P3.

Select 'P1: week' by turning (1) Press (1), 'P1: week' opens

Select 'Period 1' by turning (1) Press (1), 'Period 1' opens Select 'Start time' by turning (1) Press (1), 'Start time' opens

Press (1) to confirm the start time

Select 'Vent mode' by (1) turning Press (1), 'Vent mode' opens

week)

separately)

**5 6 4 3 1 2** 07 35 Monday 09/01/12  $05 \cdot 30 - 23 \cdot 00$  $\circledcirc$  $\circledcirc$  $\circledcirc$  $\circledcirc$  $\bigcirc$  $\Rightarrow$ M  $\big($ ) ╲┶╶ i  $\bigcirc$ Filter  $\Box$ **Home GB NL DE FR** • **Make a weekly program (P1, P2 or P3)**  • **Een weekprogramma (P1, P2 of P3) maken** • **Ein Wochenprogramm (P1, P2 oder P3) erstellen P3)** Druk zo nodig meerdere malen op return (2) om in het Drücken Sie bei Bedarf mehrmals auf Return (2), um zum Haupt • Press return (2) as many times as necessary in order to get to the main screen (HOME) hoofdscherm (HOME) te komen (HOME) zu gelangen<br>Crücken Sie auf (1) • Drücken Sie auf (1). 'Servicemenü' wird geöffnet • Press (1). 'User Menu' opens • Select 'User Settings' by turning (1) • Druk op (1). 'Gebr. Menu' opent • Selecteer 'Gebruikers instel.' door (1) te draaien l'écran principal (HOME). • Wählen Sie 'Einstellmenü', indem Sie (1) drehen • Drücken Sie auf (1). 'Einstellmenü' wird geöffnet Druk op (1). 'Gebruikers instel.' opent 'Perioden' door (1) te draaien Wählen Sie 'Perioden', indem Sie (1) drehen  $Druk op (1)$ . 'Perioden' opent Drücken Sie auf (1). 'Perioden' wird geöffnet Sie haben die Wahl zwischen P1, P2 oder P3. U heeft de keuze uit P1, P2 of P3. (P1: hiermee maakt u één dagprogramma dat geldt voor iedere dag van (P1: with this you create a day program that applies to every day of the (P1: hiermit erstellen Sie ein Tagesprogramm, welches für jeden Tag der de week) Woche gilt) (P2: hiermit erstellen Sie zwei Tagesprogramme. Ein Tagesprogramm (P2: with this you create two day programs. A day program for weekdays, 'Mo-Fr' and a day program for the weekend 'Sa-Su') (P2: hiermee maakt u twee dagprogramma's. Eén dagprogramma voor doordeweeks 'ma-vrij' en één dagprogramma voor het weekend 'za-zo' ) de la semaine.) für die Werktage 'Mo-Fr' und ein Tagesprogramm für das Wochenende (P3: with this you create seven-day programs. For each day of the week (P3: hiermee maakt u zeven dagprogramma's. Voor iedere dag van de 'Sa-So') eek afzonderlijk) (P3: hiermit erstellen Sie sieben Tagesprogramme, für jeden Tag der Woche ein anderes) ATTENTION: The following is the description for setting up P1. If this is LET OP: Hieronder volgt de beschrijving voor het instellen van P1. Indien dit de eerste keer is dat u een weekprogramma instelt, raden wij aan ten-ACHTUNG! Im weiteren Verlauf folgt die Beschreibung zur Einstellung the first time that you set up a weekly program, we recommend that you go through the following steps at least once as an exercise. If you wish, minste onderstaande stappen één keer te doorlopen als oefening. Indien von P1. Wenn Sie zum ersten Mal ein Wochenprogramm einstellen, sollten Sie u.a. Schritte mindestens einmal zur Übung durchgehen. Auf you can then also set a P2 or P3 program. gewenst kunt u daarna ook een P2 of P3 programma instellen. Wunsch können Sie danach auch ein P2 oder P3 Programm einstellen. • Selecteer 'P1: week' door (1) te draaien • Druk op (1), 'P1: week' opent • Wählen Sie 'P1: Woche', indem Sie (1) drehen • Drücken Sie auf (1), 'P1: Woche' wird geöffnet You can choose from Period 1, Period 2, Period 3, Period 4, Period 5 U heeft de keuze uit Periode 1, Periode 2, Periode 3, Periode 4, Periode 5 en Periode 6. Iedere Periode is een deel van de dag waarin u de and Period 6. Each period is a part of the day in which you can set the Sie haben die Wahl aus Periode 1, Periode 2, Periode 3, Periode 4, ventilatiestand kunt instellen. Periode 5 und Periode 6. Jede Periode ist ein Tagesabschnitt, für den Sie den Lüftungsmodus einstellen können. In order to set up Period 1 carry out the following actions: Om Periode 1 in te stellen voert u de volgende handelingen uit: Um Periode 1 einzustellen, führen Sie folgende Handlungen durch: • Selecteer 'Periode 1' door (1) te draaien • Druk op (1), 'Periode 1' opent • Wählen Sie 'Periode 1', indem Sie (1) drehen<br>• Drücken Sie auf (1) 'Periode 1' wird geöffnet • Selecteer 'Start tijd' door (1) te draaien • Druk op (1) , 'Start tijd' opent • Drücken Sie auf (1), 'Periode 1' wird geöffnet • Wählen Sie 'Startzeit', indem Sie (1) drehen • Sélectionnez « Période 1 » en tournant (1). • Appuyez sur (1), « Période 1 » s'ouvre. Set the start time by turning (1). You have a range between 3.00 h Stel de starttijd in door (1) te draaien. U heeft een bereik tussen Drücken Sie auf (1), 'Startzeit' wird geöffnet 3.00u en 2.59u Stellen Sie die Startzeit ein, indem Sie (1) drehen. Ihnen steht ein • Druk op (1) om de starttijd te bevestigen Bereich zwischen 3.00 und 2.59 Uhr zur Verfügung Drücken Sie auf (1), um die Startzeit zu bestätigen Now set up the ventilation mode for Period 1. For this, carry out the Stel nu de ventilatiestand in voor Periode 1. Voer hiervoor de volgende Stellen Sie jetzt den Lüftungsmodus für Periode 1 ein. Hierfür befolgen handelingen uit: • Selecteer 'Vent mode' door (1) te draaien Sie folgende Schritte: Druk op (1), 'Vent mode' opent Wählen Sie 'Lüftung', indem Sie (1) drehen Set the ventilation mode for Period 1 by turning (1) procédez comme suit : • Stel de ventilatiestand voor Periode 1 in door (1) te draaien • Druk op (1) om de ventilatiestand voor Periode 1 te bevestigen • Drücken Sie auf (1), 'Lüftung' wird geöffnet • Stellen Sie den Lüftungsmodus für Periode 1 ein, indem Sie (1) Press (1) to confirm ventilation mode for Period 1 drehen<br>Drücke U heeft de ventilatiestand voor Periode 1 ingesteld. U kunt Periode 2 t/m You have set up the ventilation mode for Period 1. You can set up Drücken Sie auf (1), um den Lüftungsmodus für Periode 1 zu bestät 6 op dezelfde wijze instellen. gen Sie haben den Lüftungsmodus für Periode 1 eingestellt. Sie können die Perioden 2-6 auf gleiche Weise einstellen. • **Programma P1, P2 of P3 activeren** • **Activate Program P1, P2 or P3**

- main screen
- Press (1). 'User Menu' opens
- Select 'User Settings' by turning (1)

ventilation mode.

- • Press return (2) as many times as necessary in order to get to the main screen
- Turn (1) to temporarily set the ventilation mode

- for holidays. To override the program carry out the following actions: • Press return (2) as many times as necessary in order to get to the main screen
- main screen<br>Press (4). 'Manual' is displayed
- Turn (1) to set up the ventilation mode

 and 2.59 h

following actions:

Periods 2 to 6 in the same manner.

#### • **Temporarily overriding the program**

You can temporarily override the program. For this, carry out the following actions:

On top of your screen you can see what time the new ventilation mode applies until. After this time the program will be reactivated.

#### • **Override the program for a longer period**

• Brucht te konten<br>• Druk op (1). 'Gebr. Menu' opent<br>• Selecteer 'Gebruikers instel ' door (1) te draaien • Selecteer 'Gebruikers instel.' door (1) te draaien • Druk op (1). 'Gebruikers instel.' opent • Selecteer 'Huidig programma' door (1) te draaien

If you have set up a program, you can manually override it, for example,

- 
- Press (1). ' User Settings' opens
- Select 'Active Program' by turning (1)
- 
- 
- 
- 
- 
- 
- 
- 
- 
- • Press (1). 'Active Program' opens • Select P1, P2 or P3 by turning (1)
	-
- Press (1) to activate P1, P2 or P3
- You have activated program P1, P2 or P3.
- U heeft programma P1, P2 of P3 geactiveerd.

Druk zo nodig meerdere malen op return (2) om in het hoofd- scherm te komen

Now manual mode overrides the program. If you want to deactivate the manual mode, press return (2).

### • **Filter report**

When the text 'Filter' is displayed, the filters must be cleaned or replaced. For more information see the complete manual on www.brinkclimatesystems.com.

After P1, P2 or P3 week program has been set, you can activate one of this week's programs. For this, carry out the following actions: • Press return (2) as many times as necessary in order to get to the Als u een P1, P2 of P3 weekprogramma heeft ingesteld, dan kunt u één van deze weekprogramma's activeren. Voer hiervoor de volgende handelingen uit:

- • Drücken Sie bei Bedarf mehrmals auf Return (2), um zum Hauptmenü zu gelangen
- • Drücken Sie auf (1). 'Servicemenü' wird geöffnet
- Wählen Sie 'Einstellmenü', indem Sie (1) drehen
- Drücken Sie auf (1). 'Einstellmenü' wird geöffnet
- Wählen Sie 'Programmauswahl', indem Sie (1) drehen
- • Drücken Sie auf (1). 'Programmauswahl' wird geöffnet • Wählen Sie P1, P2 oder P3, indem Sie (1) drehen Drücken Sie (1), um P1, P2 oder P3 zu aktiveren
- nm P1, P2 oder P3 akt

Sie können das Programm zeitlich überbrücken. Hierfür befolgen Sie folgende Schritt

- • Drücken Sie bei Bedarf mehrmals auf Return (2), um zum Hauptmenü zu gelangen
- • Drücken Sie auf (4). 'Handbetrieb' erscheint auf dem Display
- Drehen Sie (1), um den Lüftungsmodus einzus

Wenn der Text 'Filter' auf dem Display erscheint, müssen die Filter ger-einigt oder ausgetauscht werden. Weitere Informationen finden Sie in der vollständigen Gebrauchsanweisung auf www.hrinkclimatesystems.com

Le programme P1, P2 ou P3 es

• Druk zo nodig meerdere malen op return (2) om in het hoofd- 

 scherm te komen

• Druk op (1). 'Huidig programma' opent • Selecteer P1, P2 of P3 door (1) te draaien • Druk (1) om P1, P2 of P3 te activeren

## • **Het programma tijdelijk overrulen**

U kunt het programma tijdelijk overrulen. Voer hiervoor de volgende handelingen uit:

• Draai (1) om tijdelijk de ventilatiestand in te stellen

- Pour configurer Période 1, veuillez procéder comme suit :
- 
- 
- • Sélectionnez « Heure début » en tournant (1). • Appuyez sur (1), « Heure début » s'ouvre.
- Configurez l'heure de début en tournant (1). Vous disposez d'une plage qui s'étend de 3 heures à 2h59.
- Appuyez sur (1) pour confirmer l'heure de début.

Boven in uw scherm staat tot welke tijd het nieuw ingestelde ventilatiestand van toepassing is. Na deze tijd zal het programma weer worden ingeschakeld.

## • **Het programma voor langere tijd overrulen**

Indien u een programma heeft ingesteld, dan kunt u deze handmatig overrulen, bijvoorbeeld bij vakanties. Om het programma te overrulen voert u de volgende handelingen uit:

- • Druk zo nodig meerdere malen op return (2) om in het hoofd scherm te komen
- • Druk op (4). 'Handmatig' verschijnt in het display
- • Draai (1) om de ventilatiestand in te stellen

De handmatige stand overrulet nu het programma. Indien u de handmatige stand ongedaan wilt maken, drukt u op return (2).

### • **Filtermelding**

Wanneer de tekst 'Filter' op het display verschijnt, dienen de filters te worden schoongemaakt of vervangen. Zie voor meer informatie de com-plete gebruikshandleiding op www.brinkclimatesystems.nl.

- • Appuyez plusieurs fois si nécessaire sur Return (2) pour arriver à l'écran principal.
- Tournez (1) pour configurer temporairement la ventilation

Si vous avez configuré un programme, vous pouvez le désactiver manuellement, pour les vacances par exemple. Pour désactiver le programme, veuillez procéder comme suit

- gramme, veallez proceder comme sur .<br>Appuyez plusieurs fois si nécessaire sur Return (2) pour arriver à l'écran principal.
- • Appuyez sur (4). « Manuel » s'affiche à l'écran.
- • Tournez (1) pour configurer la ventilation.
- For more information: www.brinkclimatesystems.com **GB**
- Voor meer informatie: www.brinkclimatesystems.nl **NL**
- Für weitere Informationen: www.brinkclimatesystems.com **DE**
- **FR** Pour plus d'informations: www.brinkclimatesystems.com

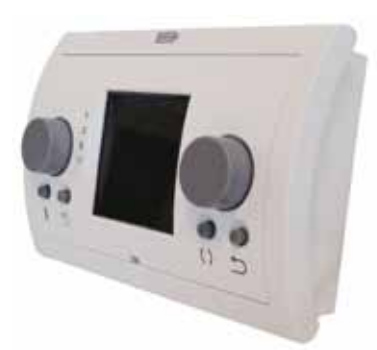

**Specifications Specificaties Technische Daten Spécifications GB NL DE FR** Spannung: eBus 15-24V Leistungsaufnahme: max. 3W

#### • **Programm P1, P2 oder P3 aktiveren**

Wenn Sie ein P1, P2 oder P3 Wochenprogramm eingestellt haben, können Sie eines dieser Wochenprogramme aktivieren. Hierfür befolgen Sie folgende Schritte:

#### • **Das Programm zeitlich überbrücken**

- • Drücken Sie bei Bedarf mehrmals auf Return (2), um zum Hauptmenü zu gelangen
- • Drehen Sie (1), um für eine bestimmte Zeit den Lüftungsmodus einzustellen

Oben auf dem Bildschirm steht, bis zur welcher Uhrzeit der neu eingestellte Lüftungsmodus gilt. Nach dieser Zeit wird das Programm wieder eingeschaltet.

#### • **Das Programm für längere Zeit überbrücken**

Wenn Sie ein Programm eingestellt haben, können Sie dieses manuell überbrücken, z.B. in den Ferien. Um das Programm zu überbrücken, führen Sie folgende Handlungen durch:

Der manuelle Modus überbrückt jetzt das Programm. Wenn Sie den manuellen Modus aufheben möchten, drücken Sie auf Return (2).

#### • **Filteralarm**

- **Créer un programme hebdomadaire (P1, P2 ou** 
	- Appuyez plusieurs fois si nécessaire sur Return (2) pour arriver à
- 
- • Appuyez sur (1). « Menu utilis » s'ouvre. • Sélectionnez « Param utilisateur » en tournant (1).
- 
- • Appuyez sur (1). « Param utilisateur » s'ouvre. • Sélectionnez « Périodes » en tournant (1).
- • Appuyez sur (1). « Périodes » s'ouvre.

Vous avez le choix parmi P1, P2 ou P3.

(P1 : il vous permet de créer un programme quotidien, pour tous les jours

(P2 : il vous permet de créer deux programmes quotidiens. Un pro-gramme quotidien pour les jours de la semaine « lun-ven » et un autre

pour le week-end « sa-di ».) (P3 : il vous permet de créer sept programmes quotidiens, soit un programme pour chaque jour de la semaine.)

ATTENTION : ci-dessous vous est décrite la marche à suivre pour configurer P1. Si c'est la première fois que vous configurez un programme hebdomadaire, nous vous recommandons de parcourir les étapes cidessous une fois en guise d'exercice. Si vous le souhaitez, vous pouvez également configurer un programme P2 ou P3 ultérieurement.

• Sélectionnez « P1 : semaine » en tournant (1). • Appuyez sur (1), « P1 : semaine » s'ouvre.

Vous avez le choix parmi Période 1, Période 2, Période 3, Période 4, Période 5 et Période 6. Chaque Période est une partie de la journée pour laquelle vous pouvez configurer la ventilation.

Configurez maintenant la ventilation pour la Période 1. Pour ce faire,

- Sélectionnez « Vent mode » en tournant (1).
- Appuyez sur (1), « Vent mode » s'ouvre.

• Configurez la ventilation pour la Période 1 en tournant (1). • Appuyez sur (1) pour confirmer la ventilation de la Période 1.

La ventilation pour la Période 1 est configurée. Vous pouvez configurer les Périodes 2 à 6 de la même façon.

## • **Activer le programme P1, P2 ou P3**

Si vous avez configuré un programme hebdomadaire P1, P2 ou P3, vous pouvez dès lors activer l'un de ces programmes. Pour ce faire, procédez

Appuyez plusieurs fois si nécessaire sur Return (2) pour arriver à

comme suit :

 l'écran principal.

• Appuyez sur (1). « Menu utilis » s'ouvre. • Sélectionnez « Param utilisateur » en tournant (1). Appuyez sur (1). « Param utilisateur » s'ouvre. Sélectionnez « Programma actif » en tournant (1). Appuyez sur (1). « Programme actif » s'ouvre. • Sélectionnez P1, P2 ou P3 en tournant (1). • Appuyez sur (1) pour activer P1, P2 ou P3.

### • **Désactivation temporaire du programme**

Vous pouvez désactiver temporairement le programme. Pour ce faire, procédez comme suit :

En haut de votre écran est indiquée l'heure jusqu'à laquelle la nouvelle ventilation configurée est d'application. Après cette heure, le programme s'enclenchera de nouveau.

#### • **Désactivation du programme pour une longue période**

La commande manuelle désactive maintenant le programme. Si vous souhaitez désactiver la commande manuelle, appuyez sur Return (2).

#### • **Indication filtre**

Quand le texte « Filtre » apparaît à l'écran, il convient de nettoyer ou de remplacer les filtres. Pour davantage d'informations, consultez le mode d'emploi complet sur www.brinkclimatesystems.com.

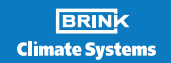

# **Brink Control unit**

Voltage: eBus 15-24V Power consumption: max. 3W Protection: Wall socket IP30 Power reserve: > 48 h. Ambient temp.: 0..50°C Storage Temp.: -20..+60°C

Spanning: eBus 15-24V Stroomverbruik: max. 3W Beschermklasse: Sokkel IP30 Gangreserve: > 48 uur Omgevingstemp.: 0..50°C Opslagtemp.: -20..+60°C Schutzart: Wandsockel IP30 Gangreserve: > 48 Std. Umgebungstemp.: 0..50°C Lagertemperatur: -20..+60°C

#### Tension: eBus 15-24V Puissance: max. 3W Protection: Socle mural IP30 Réserve de puiss.: > 48 h. Temp. ambiante.: 0..50°C Temp. de stockage: -20..+60°C

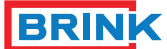

# **Climate Systems**

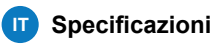

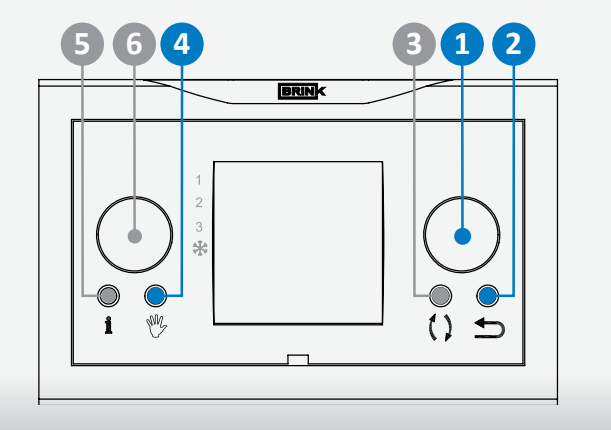

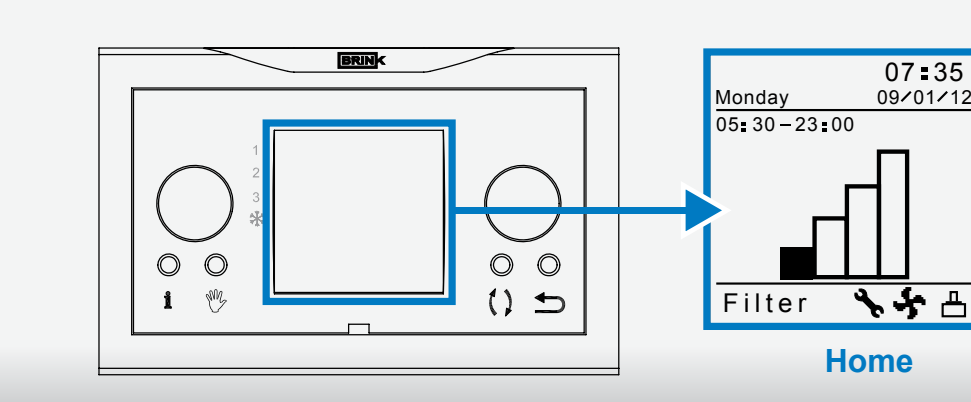

#### • **Ustalenie programu tygodnia (P1, P2 lub P3)**

- Naciśnij przyciski powrotu (2) tyle razy aby pojawił się na
- wyświetlaczu komunikat "Home • Naciśnij przyciski (1) aby otworzyć "Menu Użyt."
- • Wybierz "Ustaw. Użytkownika" obracając pokrętło programatora (1) • Naciśnij przyciski (1) aby otworzyć "Ustaw. Użytkownika"
- 
- • Wybierz "Okresy"obracając pokrętło programatora (1) • Naciśnij przyciski (1) aby otworzyć "Okresy"

## Mając do wyboru : P1, P2 lub P3.

(P1: jeden program dnia dotyczący każdego dnia tygodnia) (P2: dwa programy, pierwszy dotyczy dni w ciągu tygodnia od poniedziałku do piątku, drugi dni weekendu soboty – niedzieli) (P3: siedem programów dnia, dla każdego dnia osobny program)

Uwaga! Poniżej umieszczono opis instalacji programu dnia P1. Uprzejmie prosimy najpierw o dokładne zapoznanie się z instrukcją ustalania programów. Pierwsze ustalenia proszę potraktować jako próbne, w taki sam sposób postępować przy ustalaniu P2 lub P3.

- Wybierz "Tryb wentylacji" obracając pokrętło programatora (1)<br>• Naciśnij przyciski (1) aby otworzyć "Tryb wentylacji"<br>• Ustal tryb wentylacji dla Okresu 1 obracając pokrętło
	-
- programatora (1) • Naciśnij przyciski (1) aby otworzyć tryb wentylacji dla Okresu 1
- 
- Okresy 2 do 6 mogą zostać w taki sam sposób ustalone.

• Wybierz "P1 – tydzień " obracając pokrętło programatora (1) • Naciśnij przycisk (1) aby otworzyć "P1 – tydzień"

Mając do wyboru Okres 1, Okres 2, Okres 3, Okres 4, Okres 5, Okres 6. Każdy Okres jest częścią dnia w którym tryb wentylacji możne zostać ustalony.

- Ustalenie programu dla "Okresu 1": • Wybierz "Okres 1" obracając pokrętło programatora (1)
- Naciśnij przyciski (1) aby otworzyć "Okres 1"
- 
- • Wybierz "Czas startu" Naciśnij przyciski (1) aby otworzyć • Naciśnij przyciski (1) aby otworzyć "Czas startu"
- Ustal czas obracając pokrętłem, do wyboru zasięg czasu pomiędzy
- 3.00 a 2.59 godziny • Naciśnij przyciski (1) aby potwierdzić wybrany czas

### Ustalenie trybu wentylacji dla "Okresu 1":

## • **Aktywacja programu P1, P2 lub P3**

- Gdy programy tygodnia P1, P2 lub P3 zostały ustalone możemy przejść do aktywacji programu:
- Naciśnij przycisk powrotu (2) tyle razy aby pojawił się ekran główny<br>• Naciśnij przyciski (1) aby otworzyć "Menu Użyt."<br>• Wybierz "Ustaw. Użytkownika" obracając pokrętło programatora (1)
- 
- Naciśnij przyciski (1) aby otworzyć "Ustaw. Użytkownika"
- • Wybierz "Aktywny program" obracając pokrętło programatora (1) • Naciśnij przyciski (1) aby otworzyć "Aktywny program"
- 
- • Wybierz P1, P2 lub P3 obracając pokrętło programatora (1)
- Naciśnij przyciski (1) aby aktywować program
- Programy P1, P2 lub P3 zostały zaktywowane.
- **Czasowe unieważnienie programu**

- Program możne zostać czasowo unieważniony. • Naciśnij przycisk powrotu (2) tyle razy aby pojawił się ekran główny
- • Obróć pokrętło programatora (1) aby czasowo ustalić tryb wentylacji
- Se è stato impostato un programma settimanale P1, P2 o P3, è possibile attivare uno solo di questi programmi. Seguire queste istruzioni:
- • Premere varie volte su Return (2) fino ad arrivare alla schermata principale
- 
- • Premere (1). Si aprirà il menu 'Menu utente' • Selezionare 'Impostazioni utente' ruotando (1)
- Premere (1). Si aprirà il menu 'Impostazioni utente
- • Selezionare 'Programma attivo' ruotando (1) • Premere (1). Si aprirà il menu 'Programma attivo'
- • Selezionare P1, P2 o P3 ruotando (1)
- Premere (1) per attivare P1, P2 o P3

U góry wyświetlacza pojawi się czas na jaki tryb wentylacji został dopasowany, po upływie tego czasu program powróci do stanu pierwotnego.

### • **Unieważnienie programu na dłuższy czas**

Ustalony program zawsze możne zostać ręcznie skorygowany jeśli to

- tylko jest niezbędne, na przykład w przypadku wakacji • Naciśnij przycisk powrotu (2) tyle razy aby pojawił się ekran główny
- 
- • Naciśnij przyciski (4) tak aby pojawił się komunikat "Ręczny" • Obróć pokrętło programatora (1) tak aby ustalić tryb wentylacji
- Premere varie volte su Return (2) fino ad arrivare alla schermata
- principale • Ruotare (1) per modificare temporaneamente la posizione del
- ventilatore

Program możne zostać ręcznie unieważniony. Jeśli chcesz opuścić tryb ręczny naciśnij przycisk powrotu (2).

#### • **Kontrola filtra**

Kiedy na wyświetlaczu pojawi się komunikat "Filtr", filtr powinien zostać niezwłocznie wyczyszczony lub wymieniony. Wiejec informacji www. brinkclimatesystems.com.

# • **Creare un programma settimanale (P1, P2 o P3)**

- • Premere varie volte su Return (2) fino ad arrivare alla schermata
- principale • Premere (1). Si aprirà il menu 'Menu utente'
- Selezionare 'Impostazioni utente' ruotando (1)<br>• Premere (1) Si anrirà il menu 'Impostazioni utente
- Premere (1). Si aprirà il menu 'Impostazioni
- Selezionare 'Periodi' ruotando (1) • Premere (1). Si aprirà il menu 'Periodi'

# È possibile scegliere tra P1, P2 o P3.

(P1: imposta un solo programma quotidiano valido per ogni giorno della settimana) (P2: imposta due programmi quotidiani: un programma quotidiano per

i giorni feriali 'lun-ven' e un programma quotidiano per il weekend 'sab-

dom' ) (P3: imposta sette programmi quotidiani, uno per ogni giorno della settimana)

ATTENZIONE: Di seguito viene descritta la procedura di impostazione di P1. Se il programma viene impostato per la prima volta, si consiglia di eseguire le seguenti fasi almeno una volta come esercizio. Se necessario è poi possibile passare all'impostazione di un programma P2 o P3.

Selezionare 'P1: settimana' ruotando (1)<br>Premere (1) Si aprirà il menu 'P1: settimana • Premere (1). Si aprirà il menu 'P1: setti

È possibile scegliere tra Periodo 1, Periodo 2, Periodo 3, Periodo 4, Peri-odo 5 e Periodo 6. Ogni Periodo è una parte della giornata per la quale è possibile impostare la posizione del ventilatore.

- Impostare il Periodo 1 seguendo queste istruzioni:
- • Selezionare 'Periodo 1' ruotando (1) • Premere (1). Si aprirà il menu 'Periodo 1'
- Selezionare 'Ora start' ruotando (1)
- 
- • Premere (1). Si aprirà il menu 'Ora start' • Impostare l'ora di inizio ruotando (1). L'ora deve essere compresa tra
- 
- 3.00 e 2.59 • Premere (1) per salvare l'ora di inizio
- Impostare ora la posizione del ventilatore per il Periodo 1 seguendo
- queste istruzioni:
	- • Selezionare 'Vent moda' ruotando (1) esischen et enterne a restante (1).<br>Premere (1). Si aprirà il menu 'Vent moda
- Impostare la posizione del ventilatore per il Periodo 1 ruotando (1)
- • Premere (1) per salvare de posizione del ventilatore per il Periodo 1

La posizione del ventilatore per il Periodo 1 è stata impostata; impostare i Periodi da 2 a 6 nello stesso modo.

## • **Attivare il Programma P1, P2 o P3**

Il programma P1, P2 o P3 è ora attivato.

#### • **Impostare un programma manuale temporaneo**

È possibile sostituire temporaneamente il programma con un'impostazione regolata manualmente seguendo queste istruzioni:

Sulla parte alta dello schermo viene indicata la durata di questa nuova posizione del ventilatore; alla scadenza di questo periodo di tempo il ventilatore torna alle impostazioni programmate.

#### • **Impostare un programma manuale a lunga durata**

È possibile sostituire il programma con un'impostazione regolata manualmente, ad esempio durante le vacanze, seguendo queste istruzioni:

- • Premere varie volte su Return (2) fino ad arrivare alla schermata principale
- 
- • Premere (4). Appare sul display l'indicazione 'Manuale' • Ruotare (1) per impostare la posizione del ventilatore

La posizione regolata a mano sostituisce ora quella programmata. Per tornare alla posizione programmata premere Return (2).

### • **Indicazione filtro**

Quando sul display appare l'indicazione 'Filtro' è necessario pulire o sostituire i filtri. Per ulteriori informazioni consultare il manuale di istruzioni completo disponibile su www.brinkclimatesystems.com.

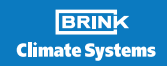

**Brink Control unit**

**PL IT**

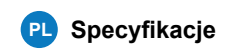

Więcej informacji: www.brinkclimatesystems.com **PL**

Per ulteriori informazioni: www.brinkclimatesystems.com **IT**

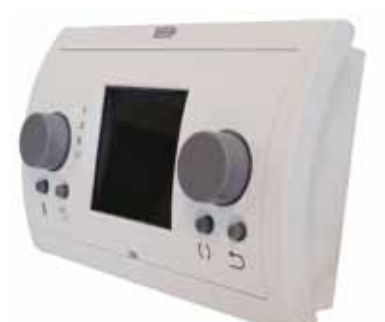

Tensione: eBus 15-24V Potenza: max. 3W Protezione: Presa a muro IP30 Riserva di carica: > 48 orario Temp. ambiente: 0..50°C Temp. di stoccaggio: -20..+60°C

Napięcie: eBus 15-24V Pobor mocy: max. 3W Ochrony: Gniazdka sieciowego IP30 Tworzenie kopii zapasowych: > 48 U. Temp. otoczenia.: 0..50°C Temp. przechowywania: -20..+60°C